## **Referenčná príručka pre tlačiareň HP Photosmart 320 series**

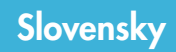

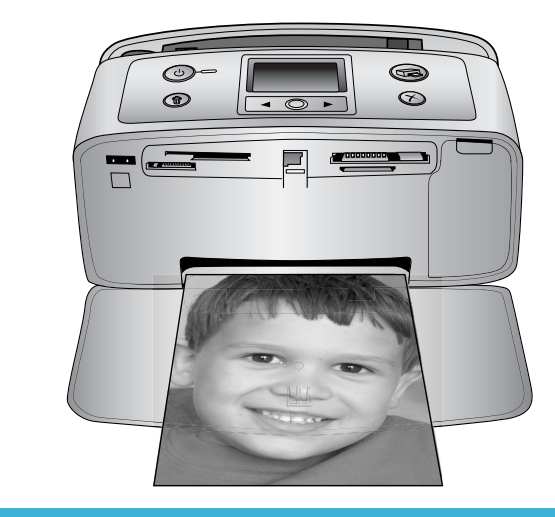

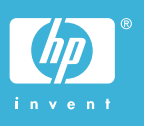

#### **Autorské práva a ochranné známky**

© Copyright 2004 Hewlett-Packard Development Company, L.P. Informácie v tomto dokumente môžu byť bez upozornenia zmenené. Reprodukovanie, úprava alebo preklad bez predchádzajúceho písomného súhlasu sú zakázané s výnimkou prípadov povolených autorským zákonom.

#### **Upozornenie**

Jediné záruky na výrobky a služby spoločnosti Hewlett-Packard sú uvedené v špeciálnych záručných vyhláseniach dodávaných s týmito výrobkami a službami. Žiadne informácie v tomto dokumente by nemali byť chápané ako podklad pre ďalšiu záruku. Spoločnosť Hewlett-Packard nebude zodpovedná za technické alebo redakčné chyby alebo nedostatky v tomto texte.

Spoločnosť Hewlett-Packard Development Company, L.P. nebude zodpovedná za náhodné alebo následné škody súvisiace alebo vzniknuté v súvislosti s výkonom alebo používaním tohto dokumentu a programového materiálu, ktorý popisuje.

#### **Ochranné známky**

Vlastníkom slovného označenia HP, loga HP a označenia Photosmart je spoločnosť Hewlett-Packard Development Company, L.P. Logo Secure Digital je ochranná známka asociácie SD Association. Microsoft a Windows sú registrované ochranné známky spoločnosti Microsoft Corporation.

CompactFlash, CF a logo CF sú ochranné známky asociácie CompactFlash Association (CFA). Memory Stick, Memory Stick Duo, Memory Stick PRO a Memory Stick PRO Duo sú ochranné známky alebo registrované ochranné známky spoločnosti Sony Corporation. MultiMediaCard je ochranná známka spoločnosti Infineon Technologies AG of Germany a licencia na jej používanie je poskytnutá asociácii MMCA (MultiMediaCard Association). SmartMedia je ochranná známka spoločnosti Toshiba Corporation. xD-Picture Card je ochranná známka spoločností Fuji Photo Film Co., Ltd.,

Toshiba Corporation a Olympus Optical Co., Ltd.

Mac, logo Mac a Macintosh sú registrované ochranné známky spoločnosti Apple Computer, Inc.

Slovné označenie a logá Bluetooth patria spoločnosti Bluetooth SIG, Inc. a akékoľvek používanie týchto označení spoločnosťou Hewlett-Packard Company je licencované. PictBridge a logo PictBridge sú ochranné známky asociácie Camera & Imaging Products Association (CIPA).

Ostatné značky a ich výrobky sú ochranné známky alebo registrované ochranné známky ich príslušných vlastníkov.

Softvér zabudovaný v tlačiarni sa z časti zakladá na práci spoločnosti Independent JPEG Group.

Autorské práva na niektoré fotografie v tomto dokumente si ponechávajú ich pôvodní vlastníci.

#### **Identifikačné číslo homologizácie modelu SDGOA-0406**

Pre potreby úradnej identifikácie je produkt označený číslom homologizácie modelu. Číslo homologizácie modelu pre tento výrobok je SDGOA-0406. Homologizačné číslo by nemalo byť zamenené s marketingovým názvom produktu (HP Photosmart 320 series) alebo číslom výrobku (Q3414A).

#### **Informácie o bezpečnosti**

V záujme predchádzania nebezpečenstva popálenia alebo poranenia elektrickým prúdom vždy dodržiavajte základné bezpečnostné opatrenia.

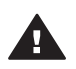

**Upozornenie** Aby ste zabránili nebezpečenstvu požiaru alebo poranenia elektrickým prúdom, nevystavujte tento výrobok na dážď alebo inému pôsobeniu vlhkosti.

- Dôkladne si preštudujte všetky pokyny v *Inštalačnej príručke pre tlačiareň HP Photosmart*.
- Zariadenie pripájajte iba k uzemneným elektrickým sieťovým zásuvkám. Ak neviete, či je zásuvka uzemnená,

obráťte sa na kvalifikovaného elektrotechnika.

- Dodržiavajte všetky upozornenia a pokyny vyznačené na výrobku.
- Pred čistením odpojte výrobok zo sieťovej zásuvky.
- Neinštalujte ani nepoužívajte výrobok v blízkosti vody alebo keď ste mokrí.
- Nainštaluite výrobok bezpečne na stabilný povrch.
- Nainštalujte výrobok na chránenom mieste, kam nikto nemôže šliapnuť alebo zakopnúť o napájací kábel a kde sa napájací kábel nepoškodí.
- Ak výrobok nepracuje normálne, pozrite si informácie o riešení problémov v pomocníkovi pre tlačiareň HP Photosmart.
- Vnútri tlačiarne nie sú žiadne súčasti, ktoré by používateľ mohol opravovať. Servis prenechajte kvalifikovaným odborníkom v servise.
- Používajte v dobre vetraných priestoroch.

## **Obsah**

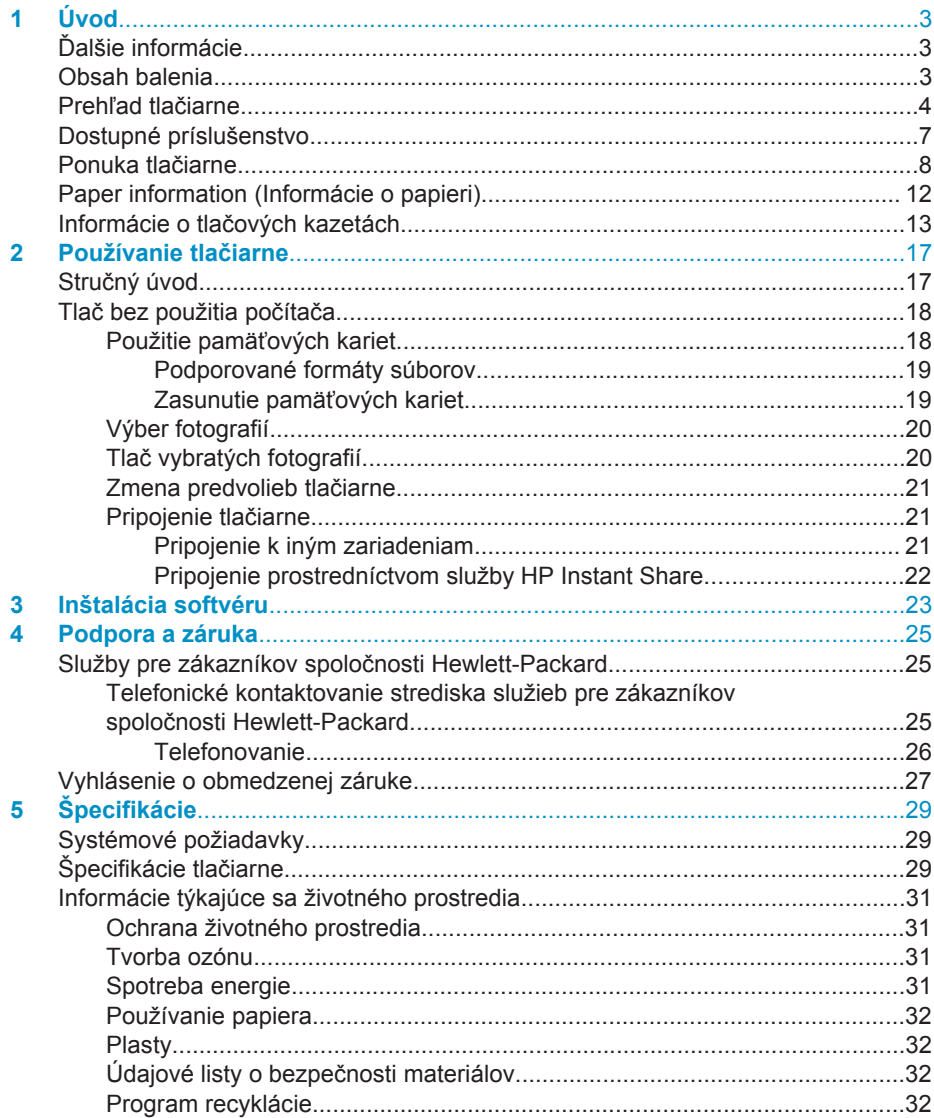

# <span id="page-4-0"></span>**1 Úvod**

Ďakujeme vám, že ste si zakúpili tlačiareň HP Photosmart 320 series. S touto novou kompaktnou fotografickou tlačiarňou budete môcť tlačiť nádherné fotografie s počítačom aj bez počítača.

## **Ďalšie informácie**

Táto nová tlačiareň sa dodáva s nasledujúcou dokumentáciou:

- **Inštalačná príručka**: *Inštalačná príručka pre tlačiareň HP Photosmart 320* vysvetľuje postup nastavenia tlačiarne a vytlačenia prvej fotografie.
- **Používateľská príručka**: *Používateľská príručka pre tlačiareň HP Photosmart 320 series* popisuje základné funkcie tlačiarne, vysvetľuje používanie tlačiarne bez pripojenia k počítaču a obsahuje informácie pre riešenie problémov s hardvérom. Táto príručka je k dispozícii v elektronickej podobe na disku CD so softvérom. Viac informácií nájdete v časti [Inštalácia softvéru.](#page-24-0)
- **Referenčná príručka**: *Referenčná príručka pre tlačiareň HP Photosmart 320 series* je príručka, ktorú práve čítate. Obsahuje základné informácie o tlačiarni vrátane informácií o nastavení, obsluhe, technickej podpore a záruke. Podrobné informácie nájdete v *Používateľskej príručke*.
- **Pomocník pre tlačiareň HP Photosmart**: Elektronický pomocník pre tlačiareň HP Photosmart popisuje používanie tlačiarne s počítačom a obsahuje informácie o riešení problémov so softvérom.

Po nainštalovaní softvéru tlačiarne HP Photosmart do počítača použite na zobrazenie elektronického pomocníka nasledujúci postup:

- **Na počítači so systémom Windows**: V ponuke **Štart** kliknite postupne na položky **Programy** (v systéme Windows XP kliknite na položku **Všetky programy**) > **HP** > **Photosmart 320, 370, 7400, 7800, 8100, 8400, 8700 series** > **Photosmart Help** (Pomocník pre tlačiareň Photosmart).
- **Na počítači Macintosh**: V aplikácii Finder (Vyhľadať) vyberte možnosť **Help** (Pomoc) > **Mac Help** (Pomoc pre počítač Macintosh) a vyberte **Library** (Knižnica) > **HP Photosmart Printer Help for Macintosh** (Pomocník tlačiarne HP Photosmart pre Macintosh).

## **Obsah balenia**

Balenie tlačiarne obsahuje nasledujúce položky:

- tlačiareň HP Photosmart 320 series.
- *Inštalačnú príručku pre tlačiareň HP Photosmart 320 series*,
- *Referenčnú príručku pre tlačiareň HP Photosmart 320 series*,
- disk CD so softvérom tlačiarne HP Photosmart 320 series (v niektorých krajinách alebo regiónoch to môže byť viac diskov),
- ukážkový fotografický papier a indexové karty,
- trojfarebnú tlačovú kazetu HP,
- sieťový zdroj (sieťové zdroje môžu mať rôzny vzhľad alebo ďalší napájací kábel).

**Poznámka** Obsah balenia sa môže v jednotlivých krajinách alebo regiónoch líšiť.

## <span id="page-5-0"></span>**Prehľad tlačiarne**

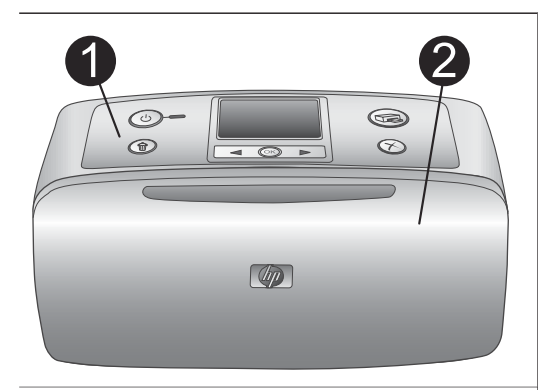

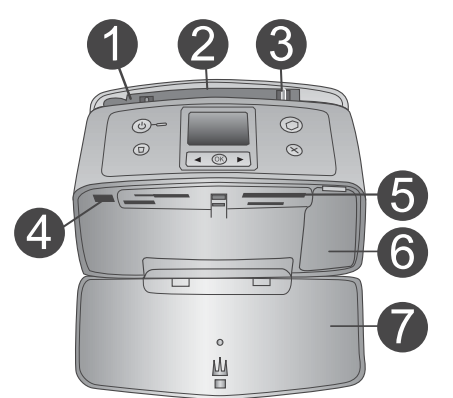

#### **Predná strana tlačiarne**

- 1 **Ovládací panel** Slúži na ovládanie základných funkcií tlačiarne.
- 2 **Výstupný zásobník (zavretý)** Po otvorení dvierok môžete tlačiť, zasunúť do tlačiarne pamäťovú kartu alebo pripojiť kompatibilný digitálny fotoaparát.

#### **Predná strana tlačiarne z vnútra**

- 1 **Vstupný zásobník** Sem vkladajte papier.
- 2 **Nástavec vstupného zásobníka** Vytiahnutím podopriete papier.
- 3 **Priečna vodiaca lišta** Posunutím na šírku vloženého papiera nastavíte správnu polohu papiera.
- 4 **Port pre fotoaparát** Slúži na pripojenie digitálneho fotoaparátu s rozhraním PictBridge alebo voliteľného adaptéru pre bezdrôtové pripojenie tlačiarne HP Bluetooth.
- 5 **Pätice pre pamäťové karty** Tieto pätice slúžia na zasunutie pamäťových kariet. Viac informácií nájdete v časti [Zasunutie pamä](#page-20-0)ťových [kariet.](#page-20-0)
- 6 **Dvierka priestoru pre tlačovú kazetu** Po otvorení zasuňte alebo vyberte tlačovú kazetu.
- 7 **Výstupný zásobník (otvorený)** Sem tlačiareň ukladá vytlačené fotografie.

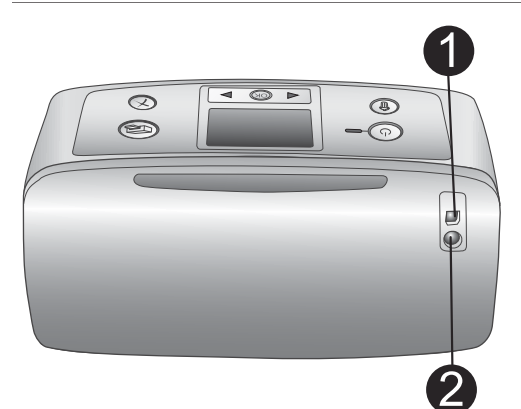

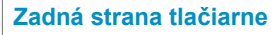

#### 1 **Port USB**

Tento port slúži na pripojenie tlačiarne k počítaču alebo k digitálnemu fotoaparátu pre priamu tlač HP.

2 **Konektor pre napájací kábel** Sem pripojte napájací kábel.

#### **Kontrolky**

#### 1 **Kontrolka ovládacieho panelu**

- Svieti zeleným svetlom: Tlačiareň je zapnutá.
- Svieti zeleným svetlom a bliká: Tlačiareň je zaneprázdnená.
- Svieti červeným svetlom a bliká: Tlačiareň vyžaduje pozornosť používateľa.

#### 2 **Kontrolka pamäťovej karty**

Táto kontrolka signalizuje stav pamäťovej karty. Viac informácií nájdete v časti [Použitie pamä](#page-19-0)ťových kariet.

#### **Ovládací panel**

- 1 **Tlačidlo pre zapnutie a vypnutie** Slúži na zapnutie alebo vypnutie tlačiarne.
- 2 **Tlačidlo pre tlač úlohy** Stlačením tohto tlačidla je možné vytlačiť vybraté fotografie z pamäťovej karty.
- 3 **Tlačidlo na odstránenie fotografie** Stlačením tohto tlačidla je možné odstrániť aktuálne vybratú fotografiu z pamäťovej karty.
- 4 **Tlačidlá pre výber fotografie** Pomocou šípok je možné prejsť na požadované fotografie na pamäťovej karte alebo sa pohybovať v ponuke tlačiarne. Stlačením tlačidla **OK** vyberiete fotografiu alebo možnosť ponuky.

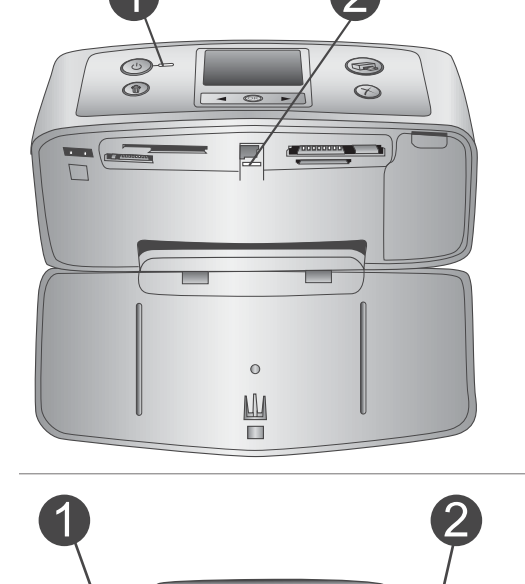

(ок

 $\langle \cdot \rangle$ 

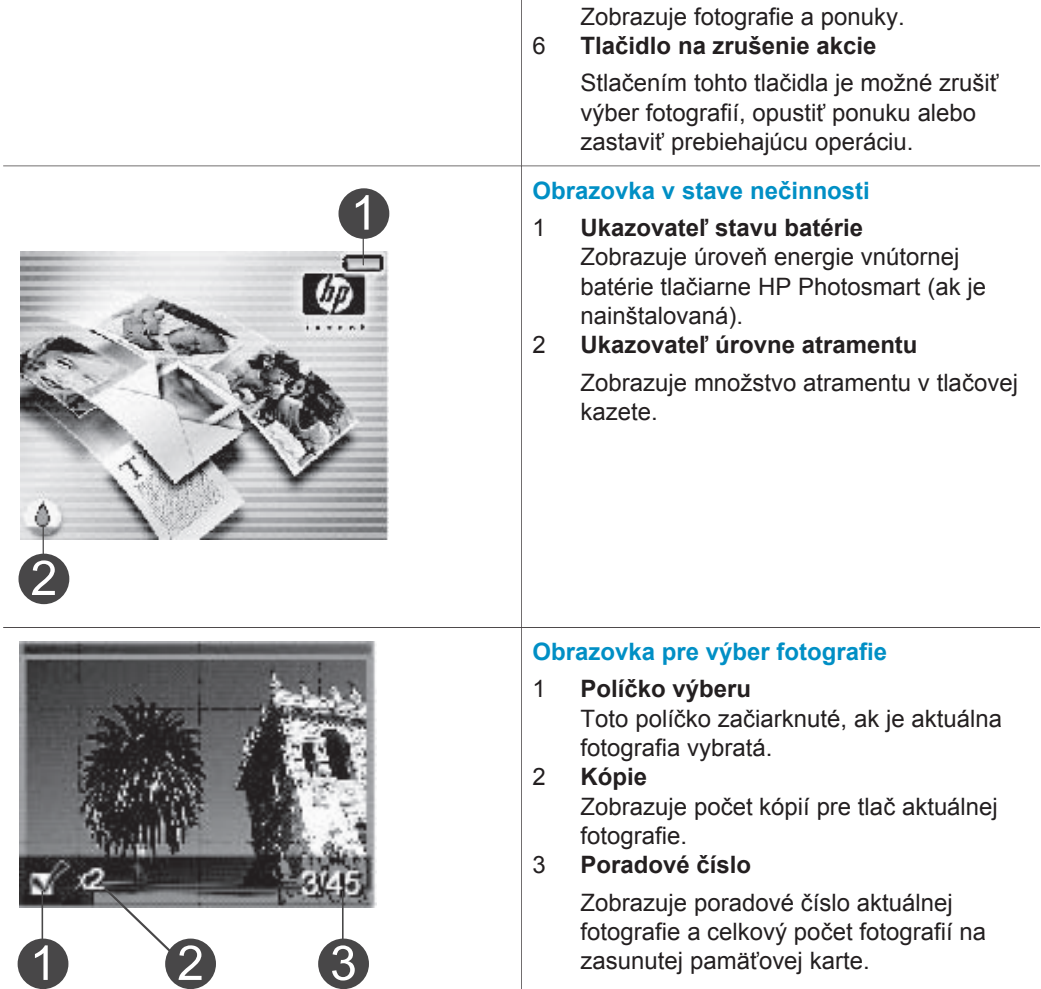

5 **Obrazovka tlačiarne**

L

<span id="page-8-0"></span>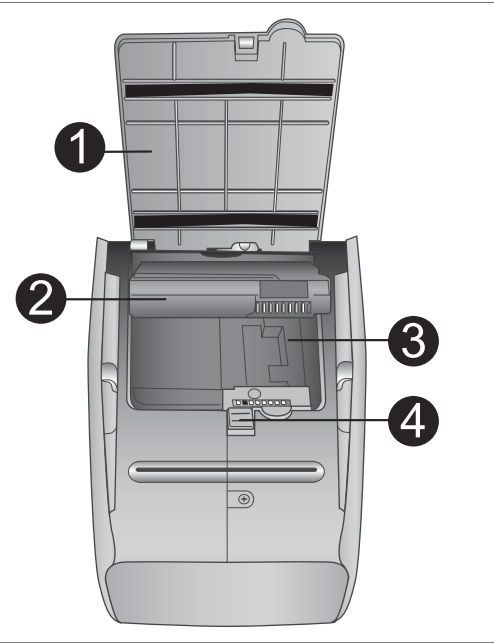

#### **Priestor pre vnútornú batériu**

- 1 **Dvierka priestoru pre batériu** Po otvorení týchto dvierok na spodnej strane tlačiarne môžete nainštalovať voliteľnú vnútornú batériu HP Photosmart.
- 2 **Vnútorná batéria HP Photosmart** (číslo modelu: Q5599A) Úplne nabitá batéria má dostatok energie na vytlačenie približne 75 fotografií. Túto batériu si musíte zakúpiť samostatne.
- 3 **Priestor pre vnútornú batériu** Sem zasuňte voliteľnú vnútornú batériu HP Photosmart.
- 4 **Tlačidlo na otvorenie dvierok priestoru pre batériu**

Posunutím tlačidla uvoľníte dvierka priestoru.

## **Dostupné príslušenstvo**

Pre tlačiareň HP Photosmart 320 series je k dispozícii rôzne príslušenstvo, ktoré umožňuje tlačiť na tlačiarni kdekoľvek a kedykoľvek. Vzhľad skutočného príslušenstva sa môže líšiť od zobrazenia na obrázku.

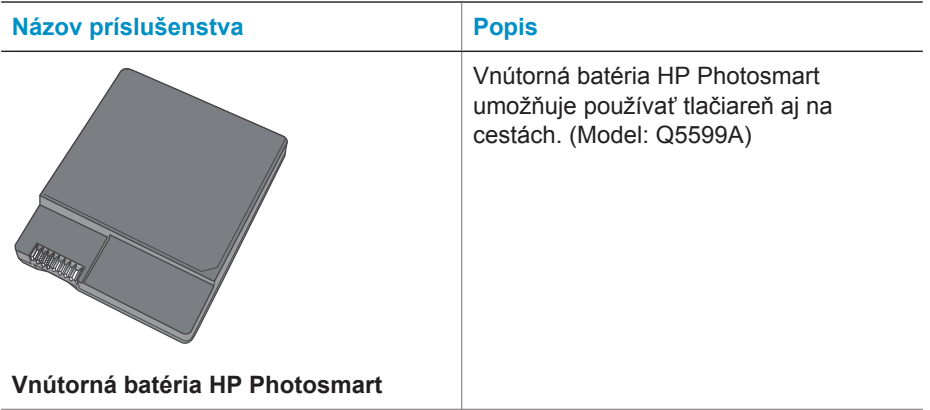

<span id="page-9-0"></span>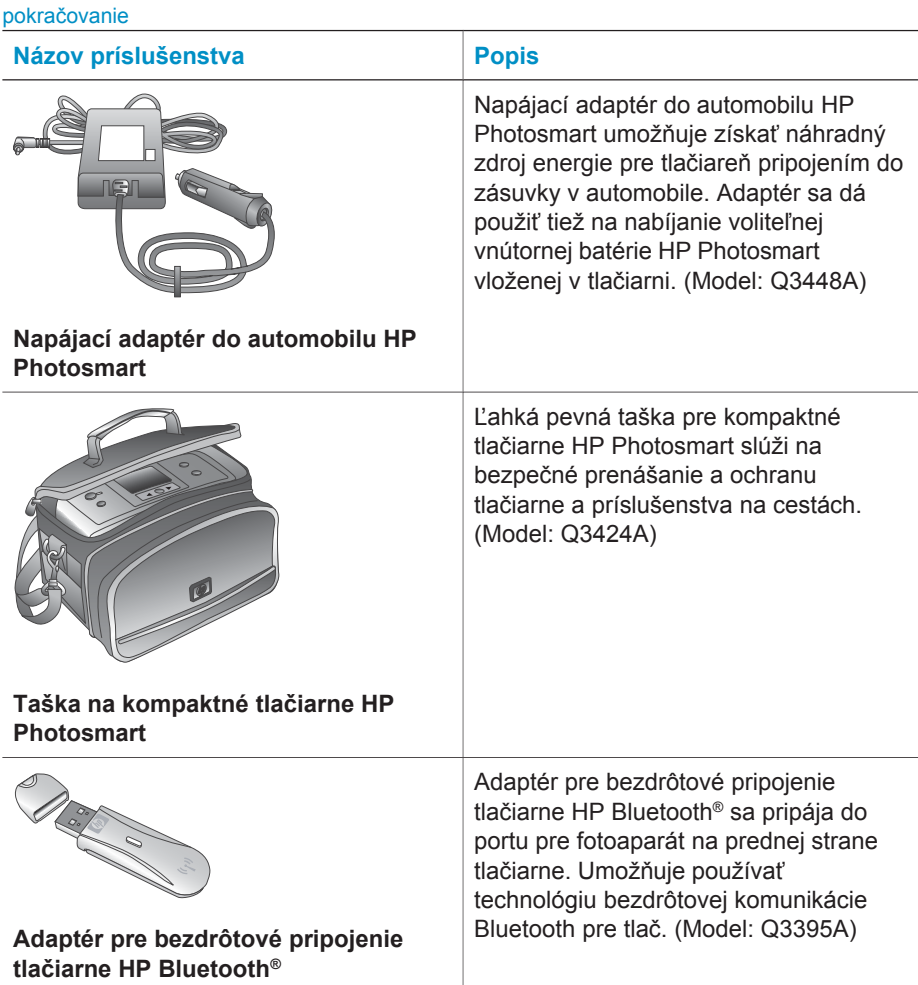

## **Ponuka tlačiarne**

Ponuka tlačiarne obsahuje množstvo funkcií na nastavenie predvolených hodnôt, ovládanie kvality tlače a používanie zvláštnych efektov.

#### **Použitie ponuky tlačiarne**

- 1 Ak je v tlačiarni pamäťová karta, vyberte ju.
- 2 Stlačením tlačidla alebo > na ovládacom paneli tlačiarne otvorte ponuku tlačiarne.

#### **Pohyb v ponuke tlačiarne**

- Pomocou tlačidiel <a → sa môžete presúvať medzi možnosťami v ponuke zobrazenými na obrazovke tlačiarne. Položky ponuky, ktoré sú neprístupné, sa zobrazujú sivou farbou.
- Stlačením tlačidla **OK** otvoríte ponuku alebo vyberiete možnosť.
- Stlačením **tlačidla na zrušenie akcie** opustíte aktuálnu ponuku.

Možnosti ponuky tlačiarne sú podrobnejšie vysvetlené v dokumente PDF s *Používateľskou príručkou HP Photosmart 320 series*, ktorá je k dispozícii na disku CD so softvérom tlačiarne dodávaným spolu s tlačiarňou.

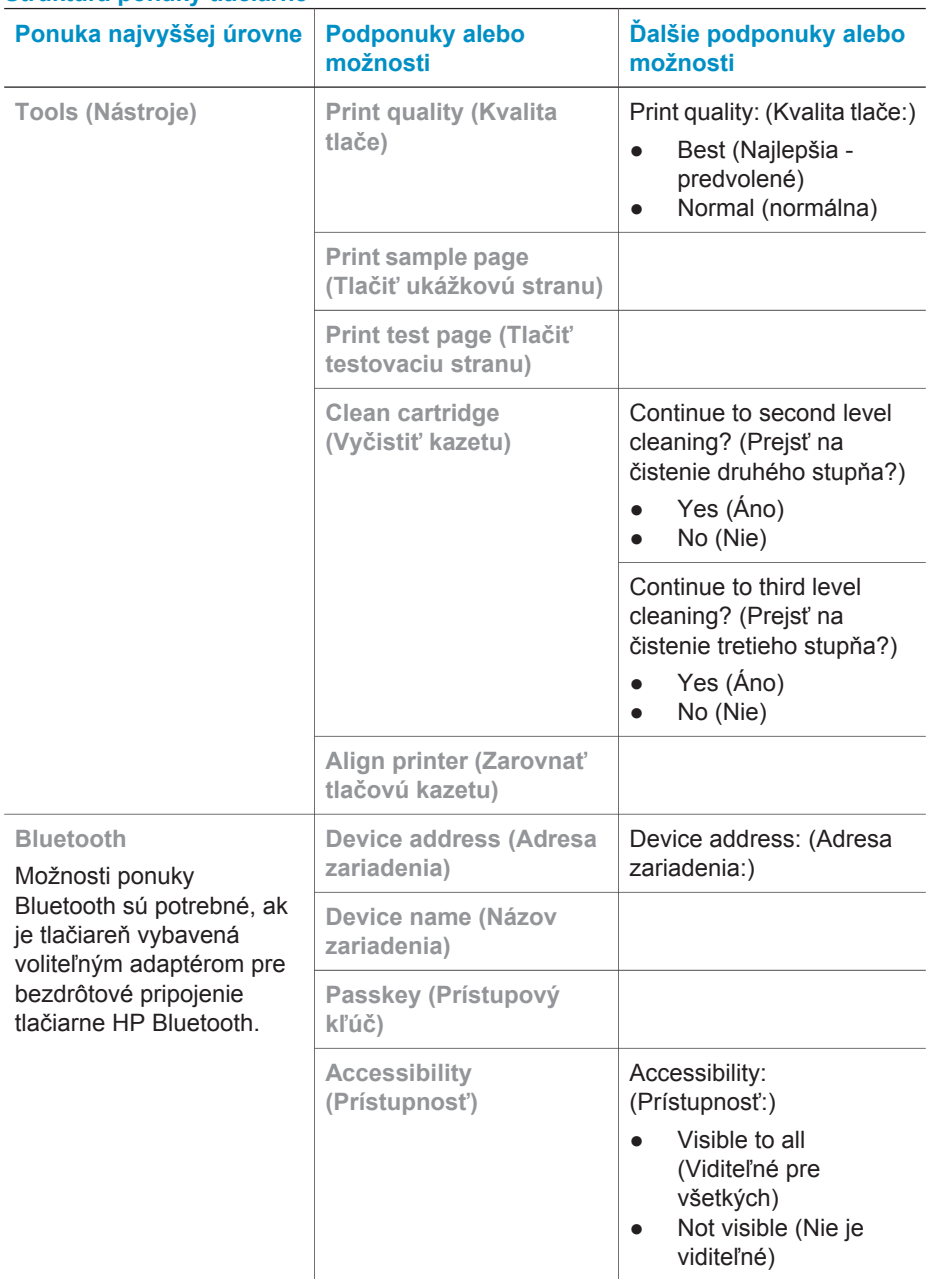

#### **Štruktúra ponuky tlačiarne**

#### Kapitola 1

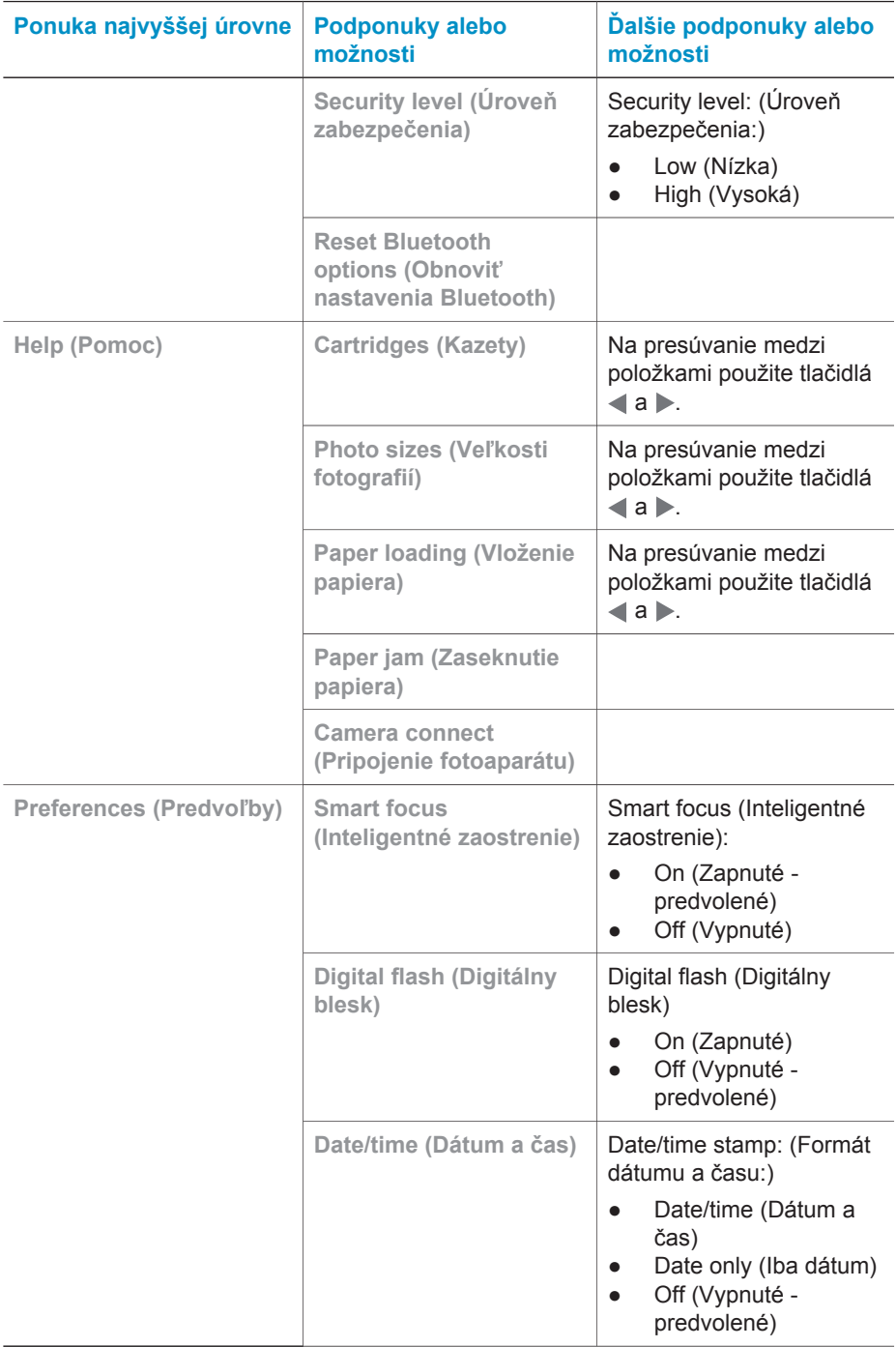

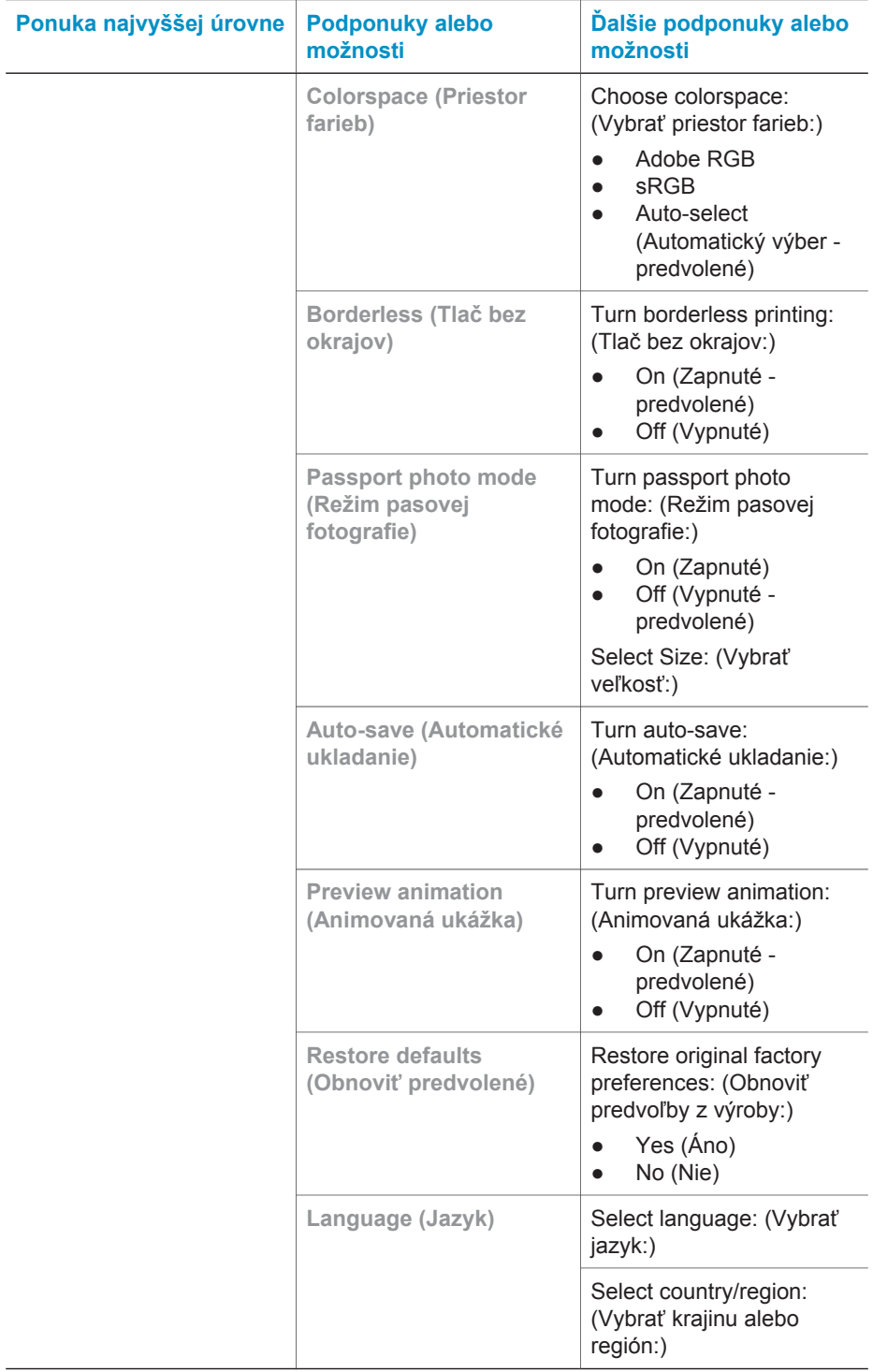

## <span id="page-13-0"></span>**Paper information (Informácie o papieri)**

Tlačiareň tlačí na fotografický papier, obyčajný papier alebo indexové karty. Tlačiareň podporuje nasledujúce typy a veľkosti papiera:

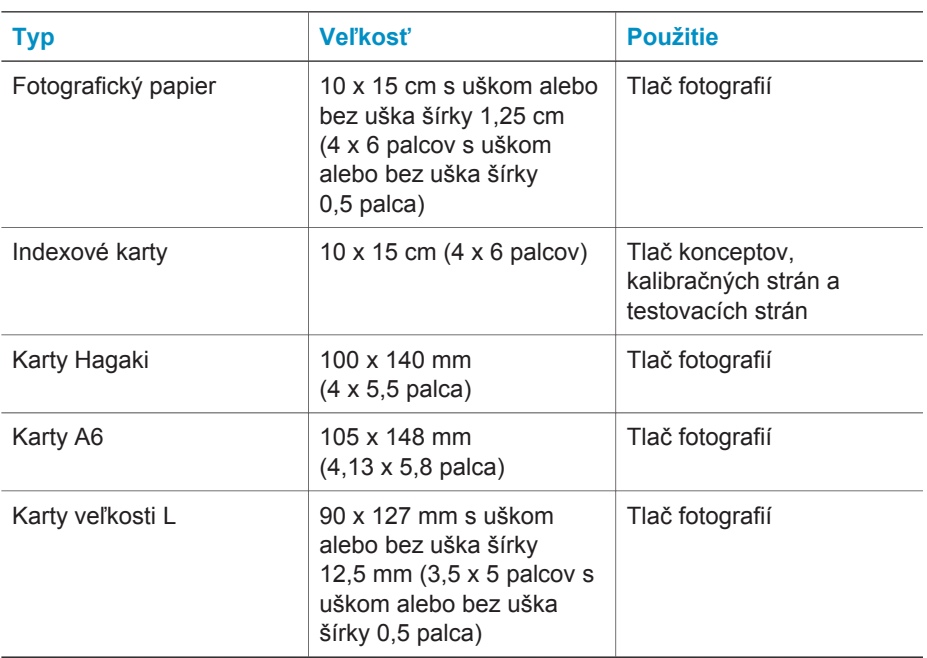

#### **Vloženie papiera**

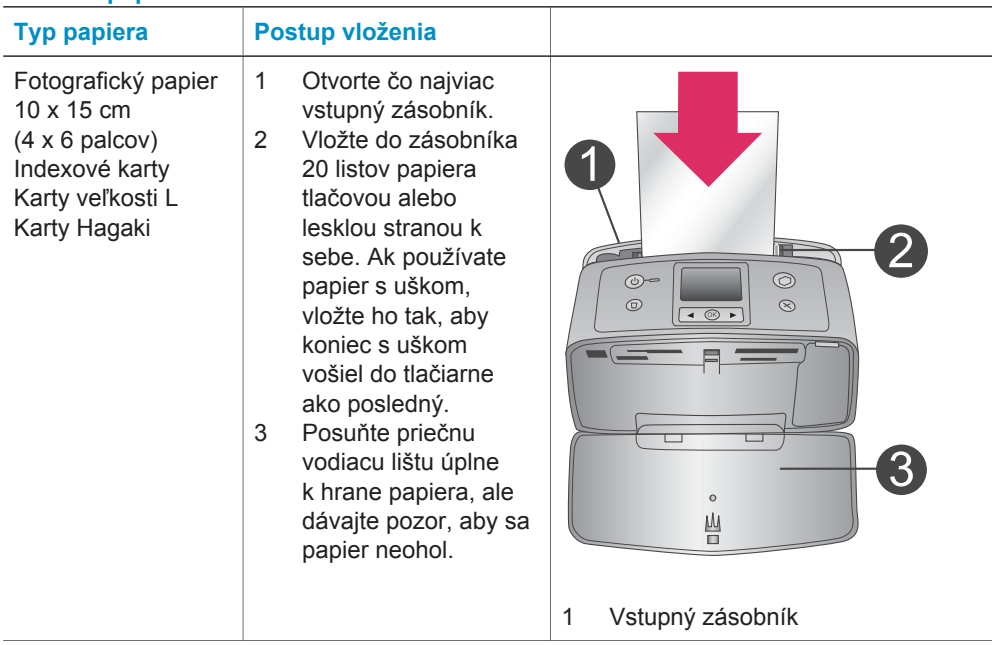

<span id="page-14-0"></span>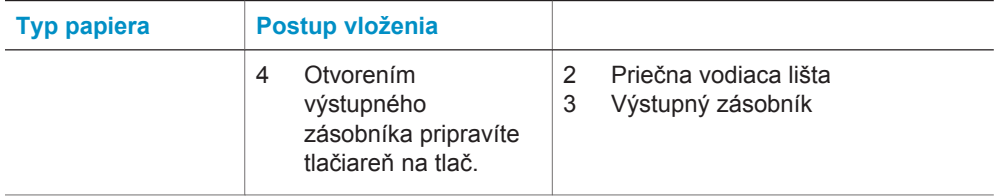

## **Informácie o tlačových kazetách**

Na tlačiarni HP Photosmart 320 series je možné tlačiť farebné a čiernobiele fotografie. Spoločnosť Hewlett-Packard dodáva rôzne typy tlačových kaziet, z ktorých si môžete vybrať tú najvhodnejšiu pre svoje potreby. Číslo kazety sa môže v jednotlivých krajinách alebo regiónoch líšiť. Vyberte správne číslo kazety pre svoju krajinu alebo región.

Ak chcete dosiahnuť optimálne výsledky tlače, odporúčame používať iba tlačové kazety značky HP. Použitie kazety, ktorá nie je uvedená v tejto tabuľke, môže mať za následok neplatnosť záruky na tlačiareň.

Ak chcete získať fotografie najvyššej kvality, dodržiavajte nasledujúce pokyny:

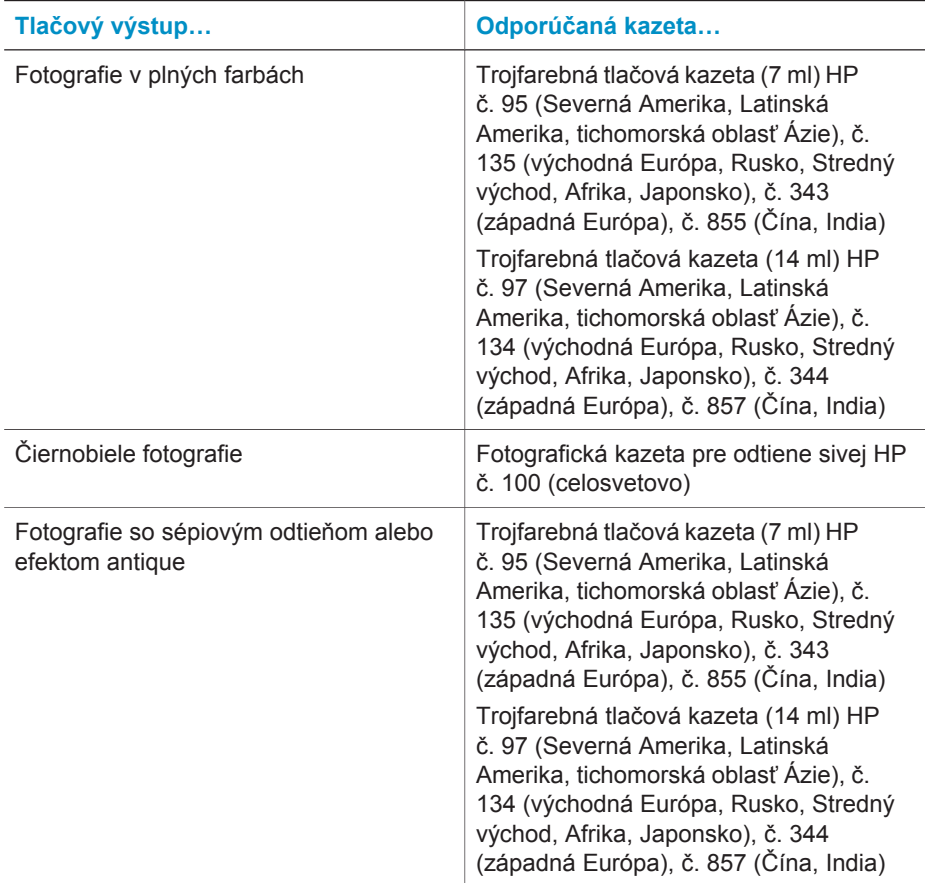

#### Kapitola 1

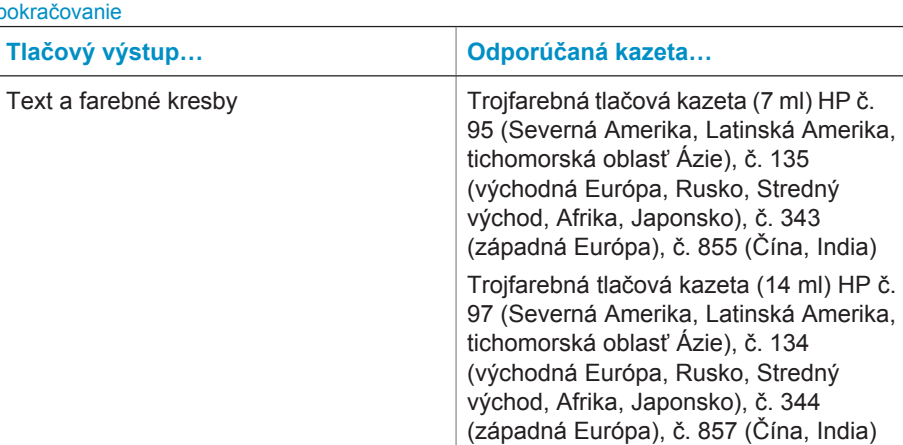

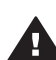

**Upozornenie** Skontrolujte, či používate správnu tlačovú kazetu. Upozorňujeme, že spoločnosť Hewlett-Packard neodporúča upravovať alebo opätovne napĺňať kazety značky HP. Na poškodenia spôsobené úpravami alebo opätovným naplnením kaziet značky HP sa nevzťahuje záruka spoločnosti Hewlett-Packard.

Ak chcete dosiahnuť najvyššiu kvalitu tlače, odporúčame nainštalovať akékoľvek predávané tlačové kazety pred dátumom vyznačeným na obale.

#### **Vloženie alebo výmena tlačovej kazety**

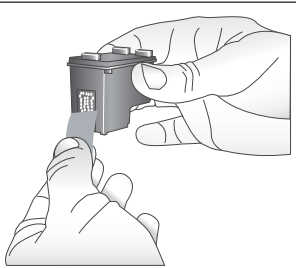

**Odstráňte ružovú pásku.**

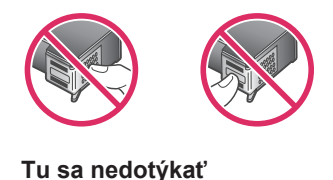

#### **Príprava tlačiarne a kazety**

- 1 Uistite sa, že je tlačiareň zapnutá a že ste z vnútra tlačiarne odstránili kartón.
- 2 Otvorte dvierka pre prístup k tlačovej kazete tlačiarne.
- 3 Odstráňte z kazety svetloružovú pásku.

#### Vloženie alebo výmena tlačovej kazety pokračovanie

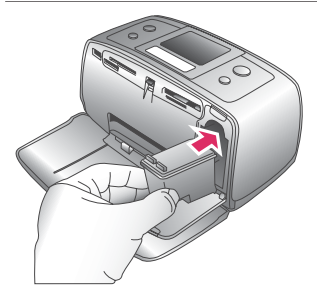

#### **Zasuňte kazetu.**

- 1 Ak kazetu vymieňate, zatlačte kazetu vo vozíku tlačovej kazety a vytiahnite ju z vozíka.
- 2 Držte náhradnú kazetu štítkom nahor. Zasuňte kazetu mierne naklonenú do vozíka medenými kontaktmi napred. Zatlačte kazetu. Kazeta by mala zacvaknúť na miesto.
- 3 Zavrite dvierka pre prístup k tlačovej kazete.

Na obrazovke tlačiarne v nečinnosti sa zobrazuje ikona s približnou úrovňou atramentu v nainštalovanej kazete (100 %, 75 %, 50 %, 25 % a takmer prázdna). Ak použitá kazeta nie je originálna kazeta značky HP, bude sa zobrazovať ikona prázdnej kazety.

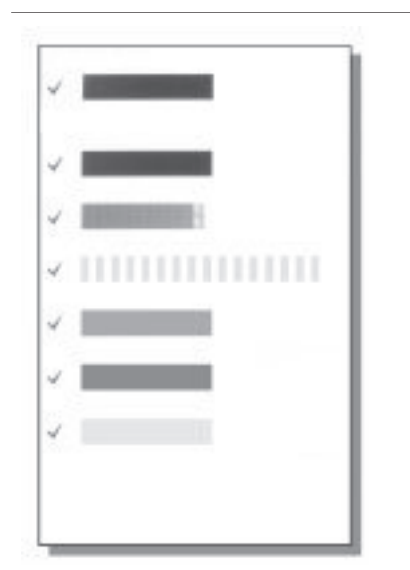

Pri inštalácii alebo výmene tlačovej kazety sa na obrazovke tlačiarne zobrazí výzva na vloženie obyčajného papiera, aby tlačiareň mohla zarovnať kazetu. Táto operácia je predpokladom pre získanie výtlačkov vysokej kvality.

#### **Zarovnanie kazety**

- 1 Vložte papier do vstupného zásobníka a stlačte tlačidlo **OK**.
- 2 Podľa pokynov na obrazovke zarovnajte kazetu.

Viac informácií nájdete v časti Zarovnanie kazety.

#### **Ochrana nepoužívanej tlačovej kazety**

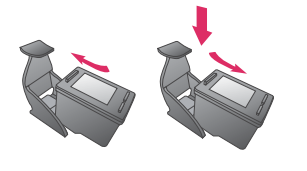

Tlačovú kazetu vybratú z tlačiarne vždy uschovajte v chrániči tlačovej kazety. Chránič kazety zabraňuje vyschnutiu atramentu. Nesprávne uschovanie kazety môže spôsobiť zlyhanie kazety.

V niektorých krajinách alebo regiónoch nie je chránič kazety súčasťou tlačiarne.

V takom prípade je súčasťou fotografickej kazety pre odtiene sivej, ktorú je možné zakúpiť samostatne. V ostatných krajinách a regiónoch sa chránič dodáva s tlačiarňou.

→ Pri vkladaní kazety do chrániča kazety zasuňte kazetu do chrániča pod miernym uhlom a pevne ju zatlačte na miesto.

## <span id="page-18-0"></span>**2 Používanie tlačiarne**

Tlač fotografií vysokej kvality je jednoduchá. Táto časť obsahuje stručné informácie o používaní tlačiarne ako aj podrobné pokyny pre používanie pamäťových kariet, výber fotografií a podobne.

## **Stručný úvod**

Tlač fotografií je veľmi jednoduchá. Postupujte nasledovne.

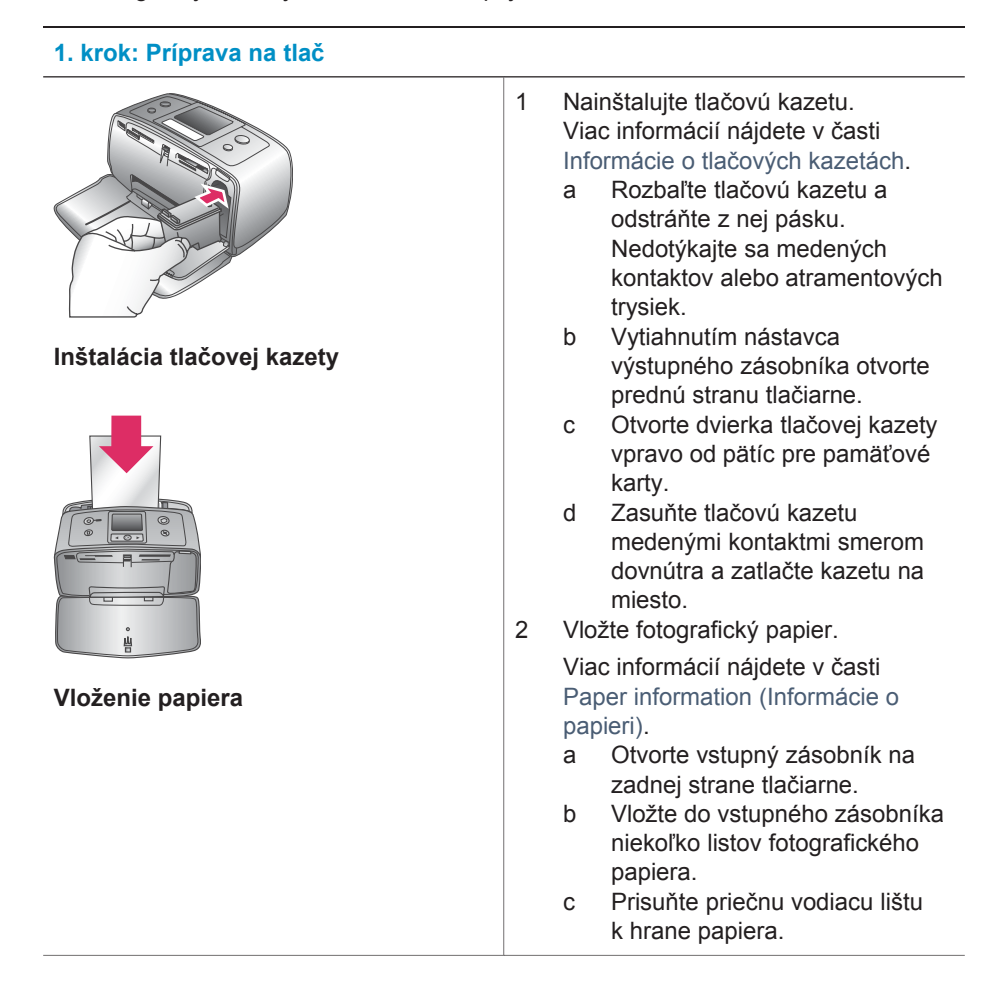

<span id="page-19-0"></span>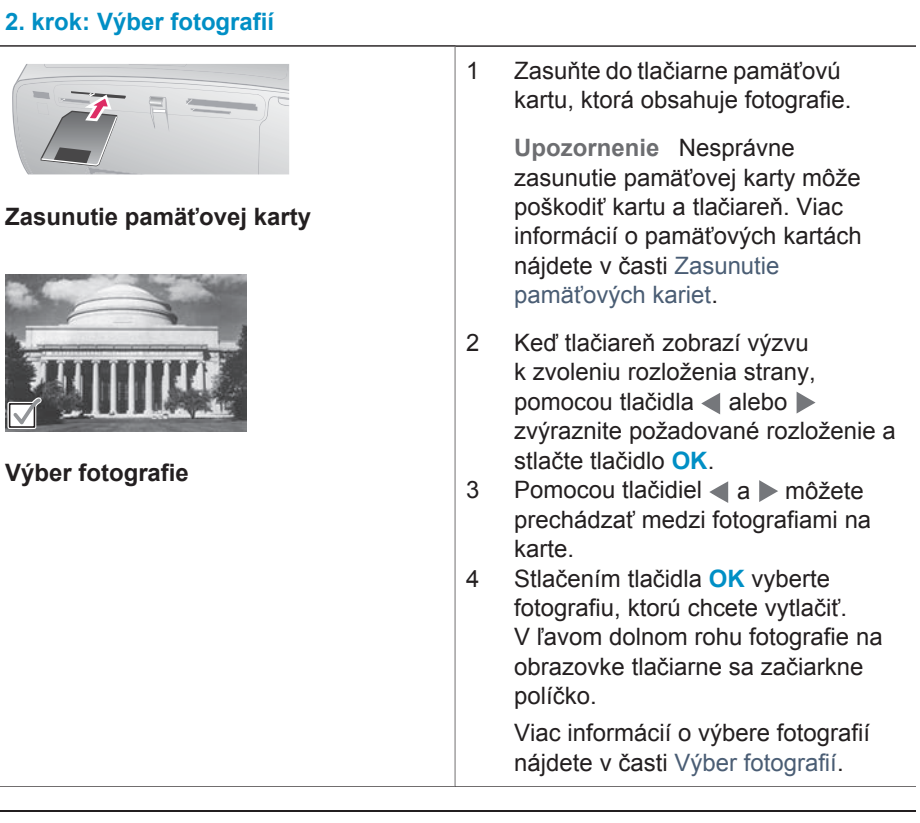

#### **3. krok: Tlač**

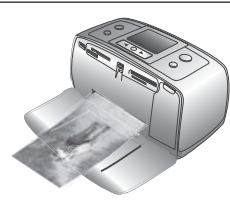

➔ Stlačením **tlačidla pre tlač úlohy** vytlačte vybraté fotografie.

**Tlač fotografií**

### **Tlač bez použitia počítača**

Na tlačiarni HP Photosmart 320 series je možné tlačiť kvalitné fotografie úplne bez počítača.

#### **Použitie pamäťových kariet**

Po nasnímaní fotografií pomocou digitálneho fotoaparátu môžete vybrať pamäťovú kartu z fotoaparátu a zasunúť ju do tlačiarne. Keď je karta v tlačiarni, môžete zobraziť a vytlačiť fotografie uložené na karte. Tlačiareň podporuje nasledujúce typy pamäťových kariet: CompactFlash™, Memory Stick, MultiMediaCard™, Secure Digital™, SmartMedia™ a xD-Picture Card™. Karta Microdrive nie je podporovaná.

<span id="page-20-0"></span>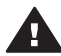

**Upozornenie** Pri použití akéhokoľvek iného typu pamäťovej karty sa môže poškodiť pamäťová karta a tlačiareň.

Informácie o ďalších spôsoboch prenášania fotografií z digitálneho fotoaparátu do tlačiarne nájdete v časti [Pripojenie tla](#page-22-0)čiarne.

#### **Podporované formáty súborov**

Tlačiareň rozpozná a vytlačí priamo z pamäťovej karty nasledujúce formáty súborov: JPEG, nekomprimovaný TIFF, Motion JPEG AVI, Motion-JPEG QuickTime a MPEG-1. Ak digitálny fotoaparát ukladá fotografie a videozáznamy v iných formátoch, uložte tieto súbory do počítača a vytlačte ich pomocou softvérového programu. Viac informácií nájdete v pomocníkovi.

#### **Zasunutie pamäťových kariet**

Po nasnímaní fotografií pomocou digitálneho fotoaparátu vyberte pamäťovú kartu z fotoaparátu a zasuňte ju do tlačiarne.

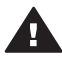

**Upozornenie** Nevyťahujte pamäťovú kartu, keď bliká kontrolka pamäťovej karty. Vybratím karty, ktorá sa používa, môžete poškodiť tlačiareň alebo pamäťovú kartu alebo môžete poškodiť informácie na karte.

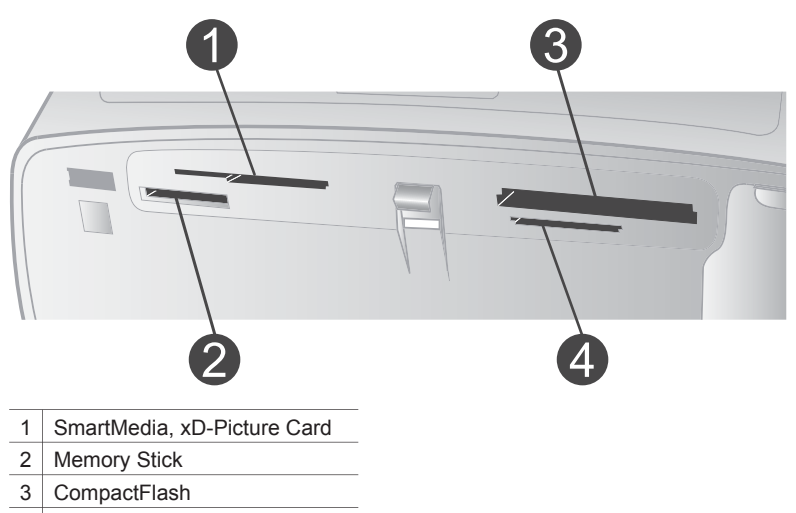

- 4 MultiMediaCard, Secure Digital
- 1 Vyberte akékoľvek pamäťové karty zasunuté v niektorej z pätíc pre pamäťové karty. V jednom okamihu môže byť zasunutá iba jedna karta.
- 2 Nájdite správnu päticu pre pamäťovú kartu, ktorú chcete použiť.
- 3 Zasuňte pamäťovú kartu do pätice medenými kontaktmi nadol alebo kovovými zdierkami smerom do tlačiarne.
- 4 Opatrne zatlačte pamäťovú kartu do tlačiarne, kým sa nezastaví.

Tlačiareň prečíta pamäťovú kartu, ponúkne výber rozloženia tlače na strane a potom zobrazí prvú fotografiu na karte. Ak ste na vybratie fotografií použili digitálny fotoaparát, tlačiareň zobrazí otázku, či chcete vytlačiť fotografie vybraté v digitálnom fotoaparáte.

#### <span id="page-21-0"></span>**Výber fotografií**

Pomocou ovládacieho panela tlačiarne je možné vybrať na tlač jednu alebo niekoľko fotografií.

#### **Výber fotografie**

- 1 Zasuňte pamäťovú kartu.
- 2 Pomocou tlačidiel a zvýraznite rozloženie fotografií, ktoré chcete použiť, a stlačte tlačidlo **OK**.
- 3 Pomocou tlačidiel a prejdite na fotografiu, ktorú chcete vytlačiť.

**Tip** Ak chcete prechádzať medzi fotografiami rýchlejšie, stlačte a podržte tlačidlo  $\blacktriangle$  alebo  $\blacktriangleright$ .

- 4 Stlačením tlačidla **OK** vyberte fotografiu zobrazenú na obrazovke tlačiarne. V ľavom dolnom rohu obrazovky tlačiarne sa začiarkne políčko označujúce, že fotografia je vybratá na tlač. Opakovaným stlačením tlačidla **OK** je možné vytlačiť viac ako jednu kópiu fotografiu. Vedľa začiarknutia sa zobrazuje počet kópií, ktoré budú vytlačené. Stlačením **tlačidla na zrušenie akcie** znížite počet kópií o jednu.
- 5 Ak chcete vybrať ďalšie fotografie, opakujte kroky 3 a 4.

#### **Vybratie všetkých fotografií**

➔ Stlačte tlačidlo **OK** a držte ho stlačené, kým sa na obrazovke tlačiarne nezobrazí správa potvrdzujúca vybratie všetkých fotografií.

#### **Zrušenie výberu fotografie**

- 1 Pomocou tlačidiel a prejdite na fotografiu, ktorú chcete odstrániť z výberu.
- 2 Stlačte **tlačidlo na zrušenie akcie**.

Odstránené fotografie sa neodstránia z pamäťovej karty.

#### **Zrušenie výberu všetkých fotografií**

➔ Ak sú vybraté všetky fotografie, stlačte tlačidlo **OK** a držte ho stlačené, kým sa na obrazovke tlačiarne nezobrazí správa potvrdzujúca zrušenie celého výberu fotografií.

#### **Tlač vybratých fotografií**

Fotografie je možné tlačiť z pamäťovej karty alebo priamo z digitálneho fotoaparátu s rozhraním PictBridge alebo fotoaparátu pre priamu tlač HP.

#### **Tlač neoznačených fotografií**

- 1 Zasuňte pamäťovú kartu.
- 2 Pomocou tlačidiel a vyberte rozloženie:
	- Tlač jednej fotografie na stranu
	- Tlač dvoch fotografií na stranu
	- Tlač štyroch fotografií na stranu
- 3 Stlačte tlačidlo **OK**.

Tlačiareň môže fotografie otočiť, aby zodpovedali zvolenému rozloženiu.

- 4 Pre každú kópiu aktuálnej fotografie, ktorú chcete vytlačiť, stlačte jedenkrát tlačidlo **OK**. Stlačením **tlačidla na zrušenie akcie** znížite počet kópií o jednu.
- 5 Stlačte **tlačidlo pre tlač úlohy**.

#### <span id="page-22-0"></span>**Tlač fotografií vybratých vo fotoaparáte**

- 1 Zasuňte do tlačiarne pamäťovú kartu obsahujúcu fotografie vybraté vo fotoaparáte (súbor DPOF).
- 2 Keď tlačiareň zobrazí otázku, či chcete vytlačiť fotografie vybraté vo fotoaparáte, vyberte možnosť **Yes** (Áno) a stlačte tlačidlo **OK**.

#### **Tlač z fotoaparátu s rozhraním PictBridge**

- 1 Zapnite fotoaparát s rozhraním PictBridge a vyberte fotografie, ktoré chcete tlačiť.
- 2 Uistite sa, že je fotoaparát v režime PictBridge. Potom pripojte fotoaparát k portu na prednej strane tlačiarne pomocou kábla USB dodaného s fotoaparátom. Akonáhle tlačiareň rozpozná fotoaparát s rozhraním PictBridge, vytlačí vybraté fotografie.

#### **Tlač z fotoaparátu pre priamu tlač HP**

- 1 Zapnite fotoaparát pre priamu tlač HP a vyberte fotografie, ktoré chcete tlačiť.
- 2 Pripojte fotoaparát k portu USB na zadnej strane tlačiarne pomocou kábla USB dodaného s fotoaparátom.
- 3 Postupujte podľa pokynov na obrazovke fotoaparátu.

#### **Zmena predvolieb tlačiarne**

Pomocou ponuky tlačiarne na ovládacom paneli tlačiarne môžete zmeniť predvolené nastavenia tlačiarne na vlastné predvoľby. Predvoľby tlačiarne sú všeobecne platné nastavenia. Použijú sa na všetky tlačené fotografie. Úplný zoznam dostupných predvolieb a ich predvolených nastavení nájdete v časti [Ponuka tla](#page-9-0)čiarne.

Pri zmene predvolieb tlačiarne použite nasledujúci všeobecný postup.

- 1 Ak je v tlačiarni pamäťová karta, vyberte ju.
- 2 Stlačením tlačidla alebo na ovládacom paneli tlačiarne otvorte ponuku tlačiarne.
- 3 Vyberte možnosť **Preferences** (Predvoľby) a stlačte tlačidlo **OK**.
- 4 Vyberte predvoľbu, ktorú chcete zmeniť, a stlačte tlačidlo **OK**.
- 5 Vyberte požadované nastavenie a stlačte tlačidlo **OK**.

#### **Pripojenie tlačiarne**

Tlačiareň je možné pripojiť k iným zariadeniam.

#### **Pripojenie k iným zariadeniam**

Tlačiareň je možné pripojiť k počítaču alebo iným zariadeniam niekoľkými spôsobmi. Každý typ pripojenia umožňuje vykonávať iné úlohy.

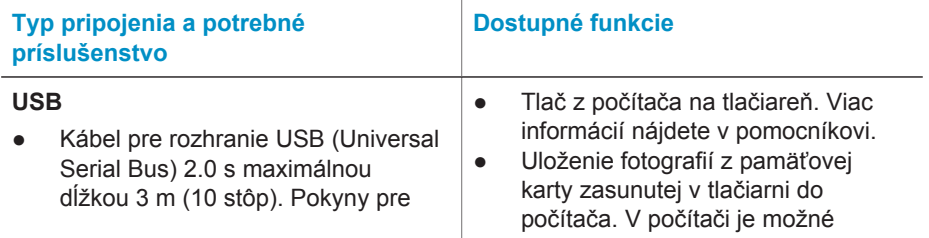

<span id="page-23-0"></span>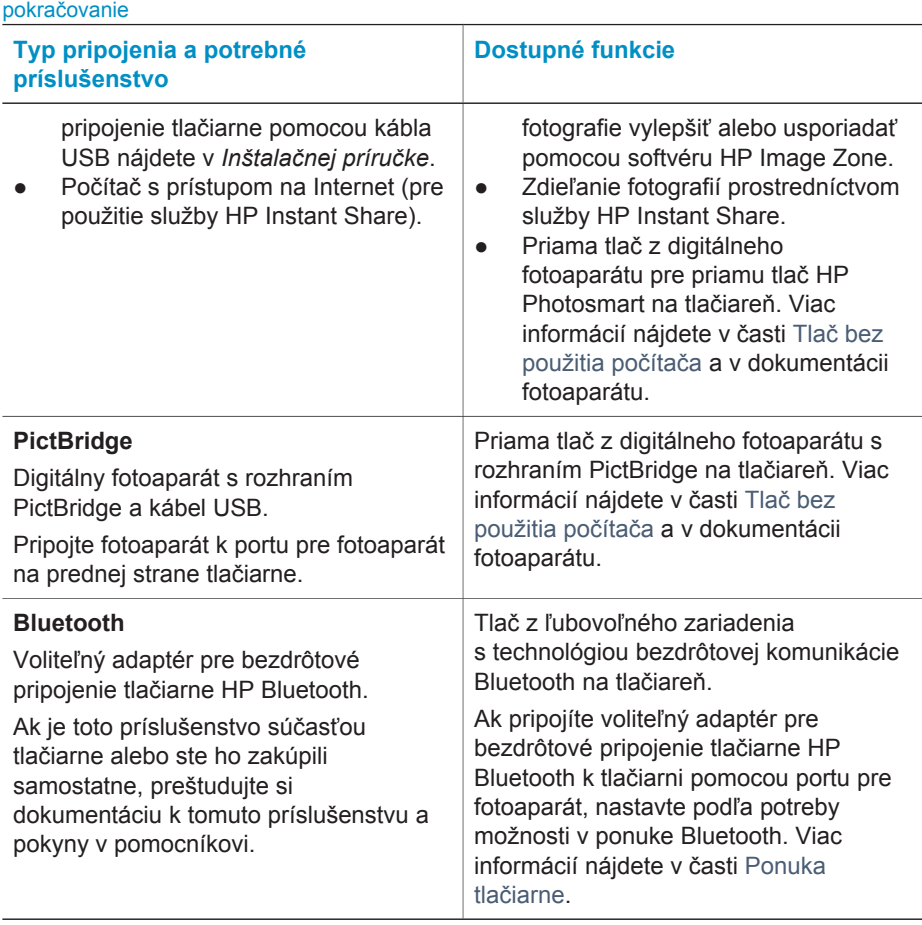

#### **Pripojenie prostredníctvom služby HP Instant Share**

Služba HP Instant Share slúži na zdieľanie fotografií s priateľmi a známymi prostredníctvom elektronickej pošty, webových albumov alebo webových služieb pre zhotovenie fotografií. Tlačiareň musí byť pripojená pomocou kábla USB k počítaču, ktorý má prístup na Internet a je v ňom nainštalovaný potrebný softvér HP. Ak sa pokúsite použiť službu HP Instant Share, keď nemáte nainštalovaný alebo nakonfigurovaný potrebný softvér, zobrazí sa správa s požiadavkami na vykonanie požadovaných operácií. Viac informácií nájdete v časti [Inštalácia softvéru](#page-24-0).

#### **Použitie služby HP Instant Share na odoslanie fotografií**

- 1 Zasuňte do tlačiarne pamäťovú kartu s fotografiami, ktoré chcete odoslať.
- 2 Podľa pokynov na obrazovke počítača uložte fotografie do počítača.
- 3 Na zdieľanie fotografií použite funkcie služby HP Instant Share v softvéri HP Image Zone.

Informácie o použití služby HP Instant Share nájdete v pomocníkovi softvéru HP Image Zone.

## <span id="page-24-0"></span>**3 Inštalácia softvéru**

Tlačiareň sa dodáva s voliteľným softvérom, ktorý je možné nainštalovať do počítača. Tento softvér obsahuje nasledujúce súčasti:

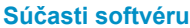

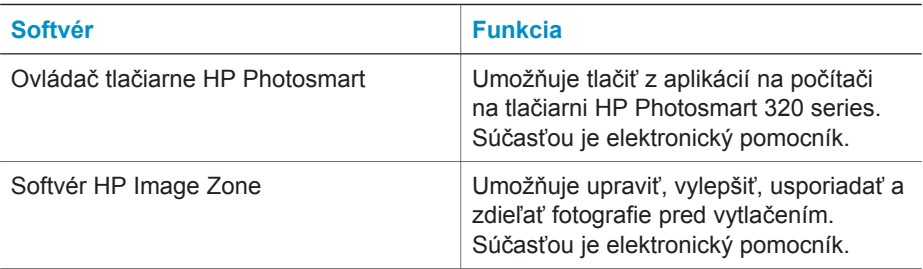

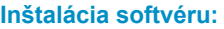

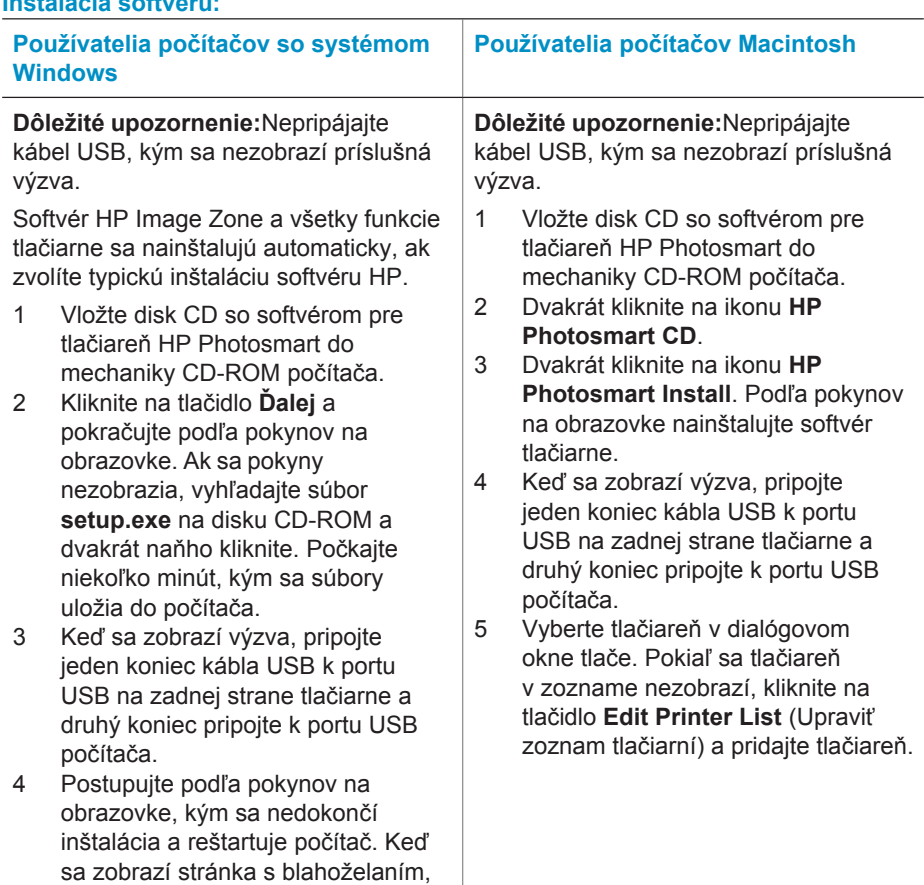

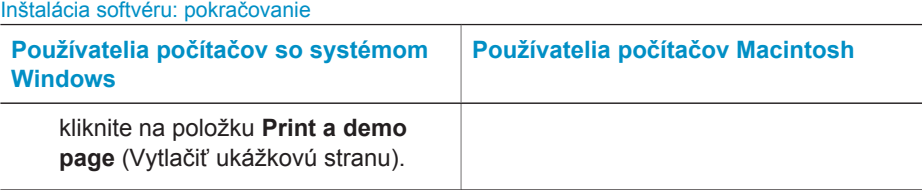

## <span id="page-26-0"></span>**4 Podpora a záruka**

Táto časť obsahuje informácie o technickej podpore a záruke na tlačiareň.

### **Služby pre zákazníkov spoločnosti Hewlett-Packard**

V prípade problému postupujte nasledovne:

- 1 Preštudujte si dokumentáciu k tlačiarni.
	- **Inštalačná príručka**: *Inštalačná príručka pre tlačiareň HP Photosmart 370* vysvetľuje postup nastavenia tlačiarne a vytlačenia prvej fotografie.
	- **Používateľská príručka**: *Používateľská príručka pre tlačiareň HP Photosmart 370 series* popisuje základné funkcie tlačiarne, vysvetľuje používanie tlačiarne bez pripojenia k počítaču a obsahuje informácie pre riešenie problémov s hardvérom. Táto príručka je k dispozícii v elektronickej podobe na disku CD so softvérom.
	- **Referenčná príručka**: *Referenčná príručka pre tlačiareň HP Photosmart 320 series* je príručka, ktorú práve čítate. Obsahuje základné informácie o tlačiarni vrátane informácií o nastavení, obsluhe, technickej podpore a záruke. Podrobné informácie nájdete v *Používateľskej príručke*.
	- **Pomocník pre tlačiareň HP Photosmart**: Elektronický pomocník pre tlačiareň HP Photosmart popisuje používanie tlačiarne s počítačom a obsahuje informácie o riešení problémov so softvérom. Viac informácií nájdete v časti [Inštalácia softvéru](#page-24-0).
- 2 Ak nemôžete vyriešiť svoj problém pomocou informácií v dokumentácii, navštívte webovú stránku [www.hp.com/support](http://www.hp.com/support), kde môžete:
	- získať prístup k webovým stránkam podpory,
	- odoslať spoločnosti Hewlett-Packard e-mail so žiadosťou o odpovede na svoje otázky,
	- spojiť sa s odborníkom spoločnosti Hewlett-Packard pomocou chatu online,
	- skontrolovať dostupné aktualizácie softvéru.

Možnosti podpory a jej dostupnosť závisia od konkrétneho výrobku, krajiny alebo regiónu a jazyka.

- 3 Kontaktujte miestneho predajcu. Ak má tlačiareň hardvérovú poruchu, budete požiadaní, aby ste tlačiareň priniesli k predajcovi, od ktorého ste ju kúpili. Služba je počas lehoty obmedzenej záruky bezplatná. Po uplynutí záručnej lehoty vám budú za službu účtované poplatky.
- 4 Ak nemôžete vyriešiť problém pomocou elektronického pomocníka alebo informácií na stránkach spoločnosti Hewlett-Packard, zavolajte na telefónne číslo strediska služieb pre zákazníkov spoločnosti Hewlett-Packard vo vašej krajine alebo regióne. Zoznam telefónnych čísiel v jednotlivých krajinách a regiónoch je uvedený v nasledujúcej časti.

#### **Telefonické kontaktovanie strediska služieb pre zákazníkov spoločnosti Hewlett-Packard**

Keď je tlačiareň v záruke, máte nárok na bezplatnú telefonickú podporu. Viac informácií nájdete v časti [Vyhlásenie o obmedzenej záruke](#page-28-0) alebo na stránkach [www.hp.com/support,](http://www.hp.com/support) kde môžete skontrolovať dobu platnosti bezplatnej podpory.

Po uplynutí obdobia pre bezplatnú telefonickú podporu môžete získať pomoc od spoločnosti Hewlett-Packard za poplatok. Informácie o možnostiach podpory získate od predajcu výrobkov značky HP alebo zavolajte na telefónne číslo podpory vo vašej krajine alebo regióne.

Ak chcete získať telefonickú podporu HP, zavolajte na príslušné telefónne číslo podpory pre vašu lokalitu. Za volanie sú účtované štandardné poplatky telefónnej spoločnosti.

**Poznámka** Zákazníci v západnej Európe môžu nájsť telefónne čísla podpory pre svoju krajinu alebo región na stránke [www.hp.com/support.](http://www.hp.com/support)

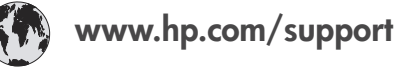

<span id="page-27-0"></span>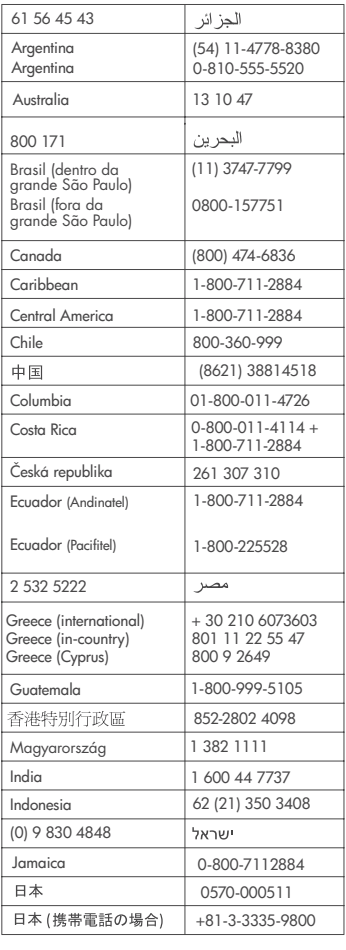

 $\left($ 

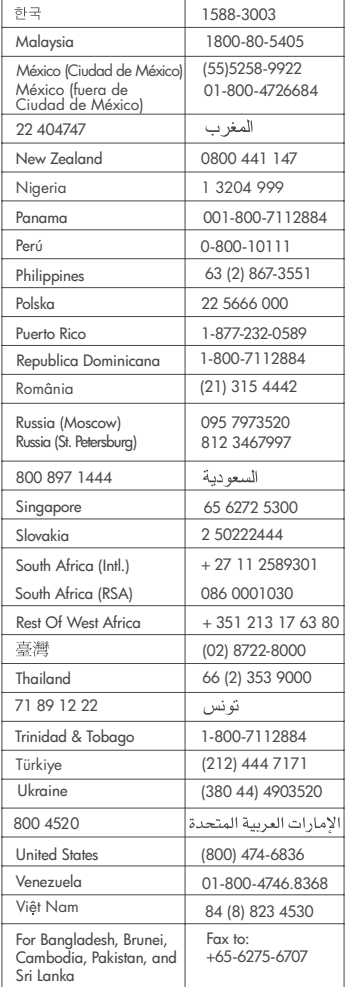

#### **Telefonovanie**

Pri volaní strediska služieb pre zákazníkov spoločnosti Hewlett-Packard buďte blízko počítača a tlačiarne. Pripravte si nasledujúce informácie:

- Číslo modelu tlačiarne (vyznačené na prednej strane tlačiarne).
- Výrobné číslo tlačiarne (vyznačené na spodnej strane tlačiarne).
- Operačný systém počítača.
- Verziu ovládača tlačiarne:
	- **Na počítači so systémom Windows:** Ak potrebujete zistiť verziu ovládača tlačiarne, pravým tlačidlom myši kliknite na ikonu pamäťovej karty na paneli úloh systému Windows a vyberte položku **About** (Informácie).
	- **Na počítači Macintosh:** Ak chcete zistiť verziu ovládača tlačiarne, použite dialógové okno tlače.
- <span id="page-28-0"></span>● Správy zobrazené na obrazovke tlačiarne alebo monitore počítača.
- Odpovede na nasledujúce otázky:
	- Nastala situácia, kvôli ktorej voláte, už niekedy predtým? Môžete situáciu znova vyvolať?
	- Nainštalovali ste nový hardvér alebo softvér do počítača niekedy v čase, keď situácia nastala?

### **Vyhlásenie o obmedzenej záruke**

Vyhlásenie o obmedzenej záruke je vložené samostatne v balení.

Kapitola 4

# <span id="page-30-0"></span>**5 Špecifikácie**

Táto časť obsahuje minimálne systémové požiadavky pre inštaláciu softvéru tlačiarne HP Photosmart a uvádza vybraté špecifikácie tlačiarne.

Úplný zoznam špecifikácií tlačiarne a systémových požiadaviek nájdete v pomocníkovi. Informácie o zobrazení pomocníka nájdete v časti Ď[alšie informácie.](#page-4-0)

### **Systémové požiadavky**

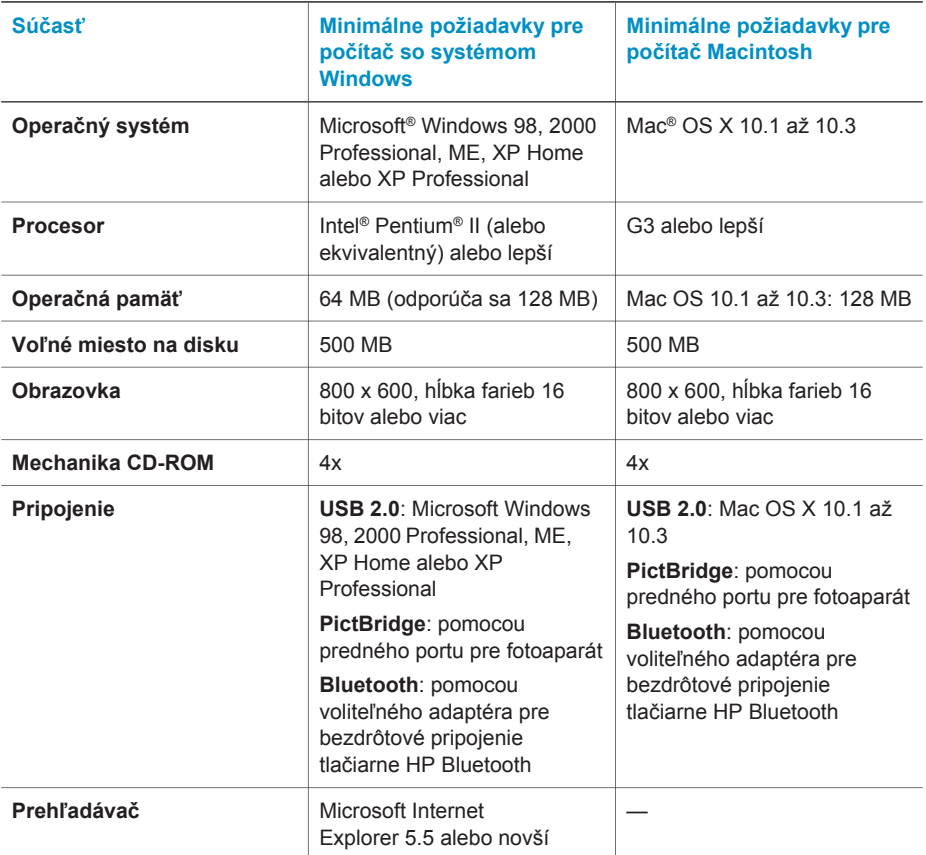

## **Špecifikácie tlačiarne**

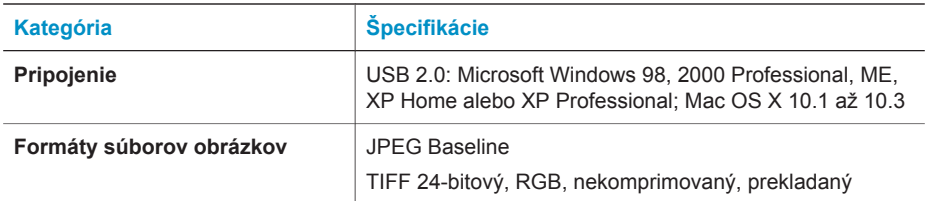

#### Kapitola 5

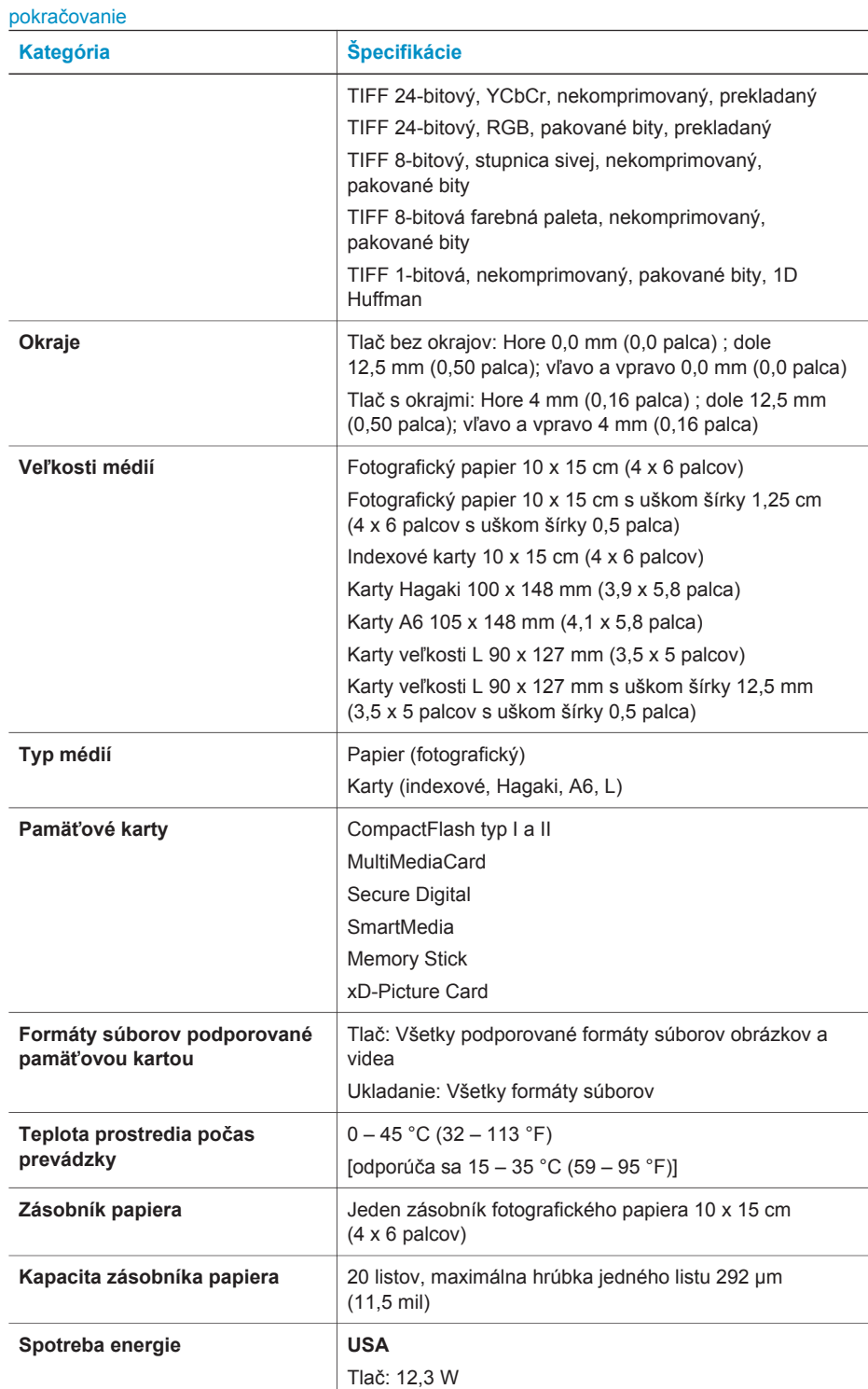

<span id="page-32-0"></span>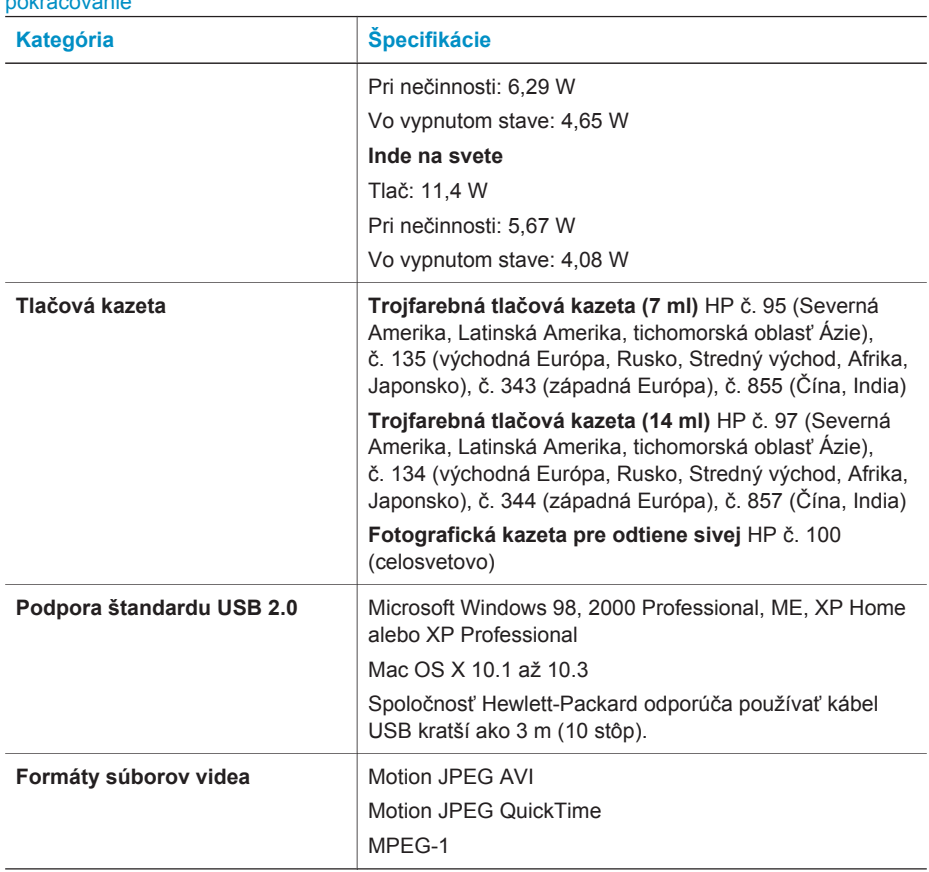

#### **Informácie týkajúce sa životného prostredia**

Spoločnosť Hewlett-Packard Company sa zaväzuje poskytovať kvalitné výrobky, ktoré šetria životné prostredie.

#### **Ochrana životného prostredia**

pokračovanie

Konštrukcia tejto tlačiarne má niekoľko vlastností, ktoré minimalizujú dopad na životné prostredie. Viac informácií získate na webovej stránke venovanej ochrane životného prostredia spoločnosťou HP na adrese [www.hp.com/hpinfo/globalcitizenship/environment/.](http://www.hp.com/hpinfo/globalcitizenship/environment/)

#### **Tvorba ozónu**

Tento výrobok neprodukuje žiadne významné množstvo ozónu  $(O_3)$ .

#### **Spotreba energie**

Spotreba energie sa výrazne znižuje v režime ENERGY STAR®, ktorý šetrí prírodné zdroje a peniaze, bez vplyvu na vysoký výkon tohto výrobku. Tento výrobok vyhovuje štandardu ENERGY STAR, dobrovoľnému programu, ktorý bol založený za účelom podpory vývoja energeticky úsporných kancelárskych výrobkov.

<span id="page-33-0"></span>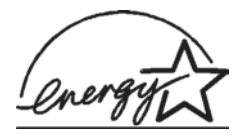

ENERGY STAR je registrovaná známka spoločnosti U.S. EPA v USA. Ako partner programu ENERGY STAR spoločnosť Hewlett-Packard Company stanovila, že tento výrobok spĺňa zásady programu ENERGY STAR pre energetickú účinnosť. Viac informácií nájdete na stránkach [www.energystar.gov](http://www.energystar.gov).

#### **Používanie papiera**

Tento výrobok je vhodný pre použitie recyklovaného papiera podľa normy DIN 19309.

#### **Plasty**

Plastové časti s hmotnosť väčšou ako 24 gramov (0,88 uncí) sú označené podľa medzinárodných noriem, ktoré zlepšujú možnosť identifikácie plastov pre účely recyklácie po skončení životnosti tlačiarne.

#### **Údajové listy o bezpečnosti materiálov**

Údajové listy o bezpečnosti materiálov je možné získať z webových stránok spoločnosti Hewlett-Packard na adrese [www.hp.com/go/msds.](http://www.hp.com/go/msds) Zákazníci bez prístupu k Internetu by mali kontaktovať stredisko služieb pre zákazníkov.

#### **Program recyklácie**

Spoločnosť Hewlett-Packard ponúka stále väčšie množstvo programov vrátenia a recyklácie výrobkov v mnohých krajinách a spolupracuje s najväčšími strediskami pre recykláciu elektroniky na svete. Spoločnosť Hewlett-Packard šetrí zdroje opätovným predajom svojich najobľúbenejších výrobkov.

Tento výrobok značky HP obsahuje olovo v spájke, ktoré môže vyžadovať zvláštne spracovanie po skončení životnosti tlačiarne.

#### **Declaration of conformity**

According to ISO/IEC Guide 22 and EN 45014

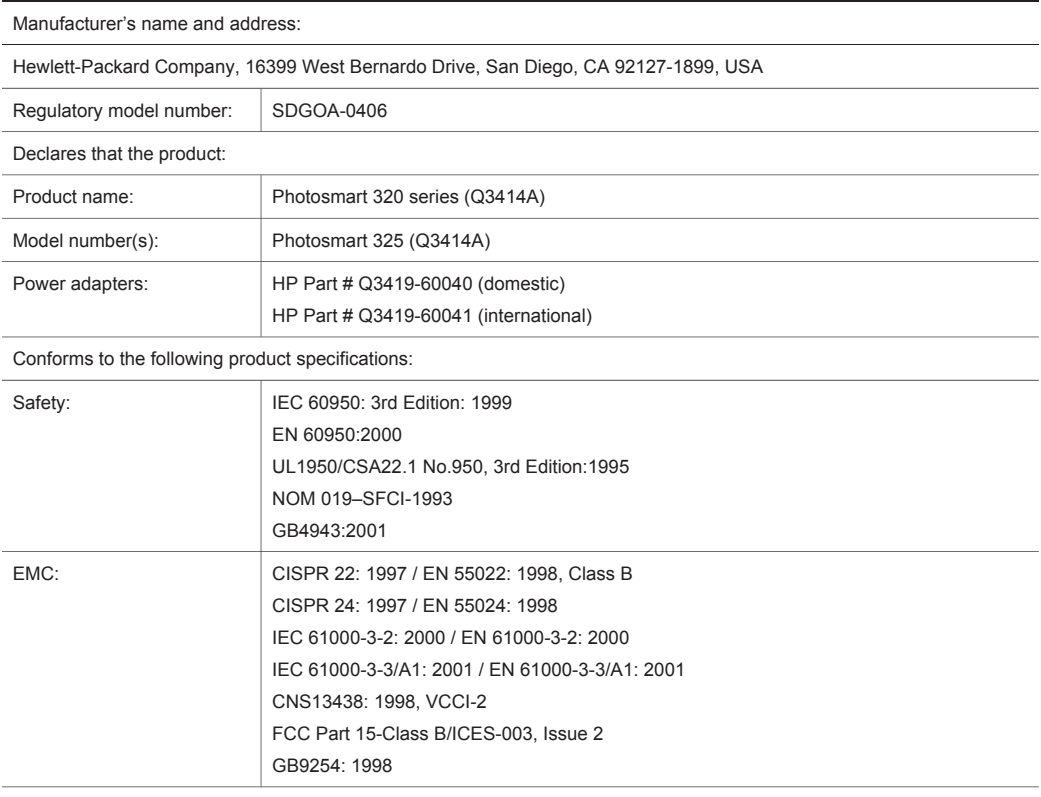

Supplementary Information:

The Product herewith complies with the requirements of the Low Voltage Directive 73/23/EEC and the EMC Directive 89/336/EEC and carries the CE marking accordingly.

European Contact for regulatory topics only: Hewlett Packard GmbH, HQ-TRE, Herrenberger Strasse 140, D-71034 Böblingen Germany. (FAX +49-7031-14-3143)